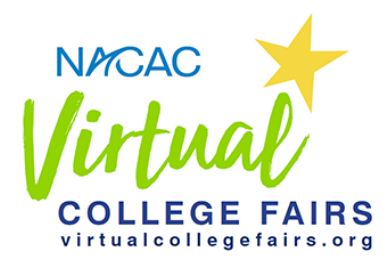

# **Quick Start Guide for the Counselors Preview Fair: Aug. 19**

## • **Do I need Zoom?**

Yes, to fully experience the virtual fair you'll need to have Zoom installed on the device you're using (phone, tablet, or computer). This is so you can join the live and interactive sessions that colleges and universities will be offering during the fair.

-----------------------------------------------------------------------------------------------------------------------------------------------------

Please download [Zoom](https://zoom.us/download) ahead of time from the App Store, Google Play, or the Zoom download page.

If your device doesn't already have Zoom installed and you enter a session, you'll see a "First time using Zoom" message (see the example to the right) which has a link to download the app. If you're on the computer, your web browser will automatically download Zoom when you join a session, but we do encourage you to download ahead of time so you don't miss anything.

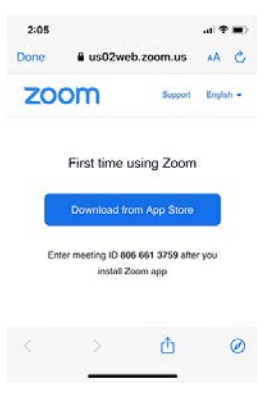

## • **How do I sign up?**

Go t[o virtualcollegefairs.org](https://virtualcollegefairs.org/) using your phone, tablet, or computer. In the upper right, click on the blue button that says "Sign Up." (You'll need to sign up even if you're a NACAC member). You'll be asked to enter your email, create a password, and agree to terms and conditions.

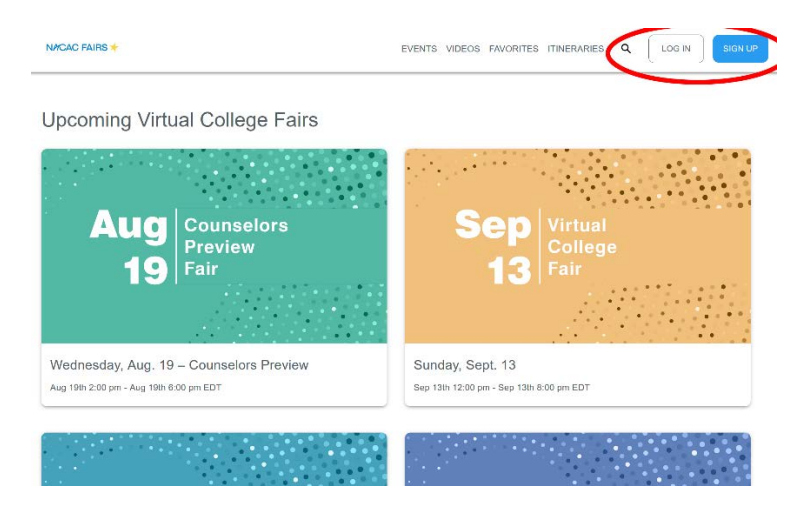

Next, you'll be asked "Which best describes who you are?". There are three options: Student, Parent/Guardian, or Counselor/Teacher. To attend the Counselors Preview Fair on Aug. 19, you'll need to choose "Counselor/Teacher." You'll then be asked a few sign-up questions.

Then, you'll see a screen that says "Register for a virtual college fair!" (see sample below). This is where you'll see a list of the currently scheduled NACAC Virtual College Fairs. Click on the "Register" button for each fair you're

interested in. A checkmark will appear next to the fair date and you'll receive a text message confirming that you've signed up. Now you're automatically logged in and ready to explore!

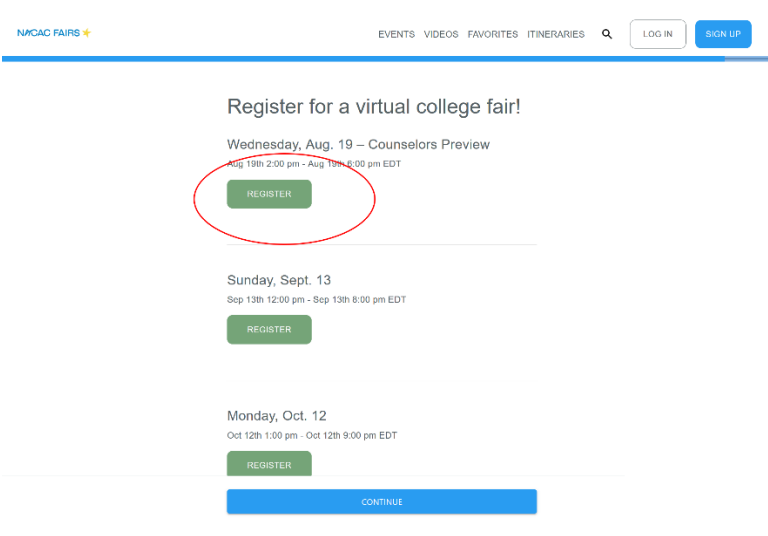

#### • **I registered previously, how do I log in?**

Please go to the upper right corner of the site and click on the button that says "Log In." You'll be asked to enter your email and password. If you've forgotten your password, click on the "Forgot Your Password?" link.

#### • **Where do I go first?**

Go t[o virtualcollegefairs.org](https://virtualcollegefairs.org/) and click on one of the fair tiles (for example, the green tile for the Aug. 19 Counselors [Preview\)](https://virtualcollegefairs.org/events/4/sessions). This will get you into that virtual fair. What you'll then see is a list of all of the live and interactive Zoom sessions that colleges are offering on the day of the fair. Scroll through and click on those that sound interesting!

When you click on a session tile, you'll end up on a session description page (see sample page below) that provides more information. These pages also have a "Remind Me" button. If you click on that button, it will add the session to your virtual itinerary.

NACAC FAIRS VIDEOS FAVORITE ITINERARIE  $\overline{\phantom{a}}$ Agnes Scott College Counselor Info Session Aug 19th 2:00 pm - Aug 19th 2:45 pm EDT High school counselors and independent educational consultants are invited to learn more about Agnes Scott during this<br>webinar. Our Admission Team will go into detail about the SUMMIT experience, what sets Scotties apart, Rachel West<br>Associate Director of Admission Our College<br>Counselor Webpage VIEW raceous.<br>Thomas - Mark Advisement: west@agnesscott.eduCounselor To: High School StudentsTerritories: Georgia 5<br>(Northeast), Kentucky, TennesseeHometown: Oneida, TennesseeEducation: Bachelor of Arts in English Literature<br>an  $\begin{tabular}{l} A cademics \end{tabular} \begin{tabular}{l} A്+A \end{tabular} \begin{tabular}{l} \hline A\end{tabular} \begin{tabular}{l} \hline A\end{tabular} \begin{tabular}{l} \hline A\end{tabular} \end{tabular} \begin{tabular}{l} \hline A\end{tabular} \begin{tabular}{l} \hline A\end{tabular} \end{tabular} \begin{tabular}{l} \hline A\end{tabular} \end{tabular} \begin{tabular}{l} \hline A\end{tabular} \end{tabular} \begin{tabular}{l} \hline A\end{tabular} \end{tabular} \begin{tabular}{l} \h$ Counselors Study Abroad Anna Platt<br>Assistant Director of Admission and Campus Visit Coordinator

You can review your virtual itinerary at any time by clicking on the Itineraries button at the top of the site.

## • **What can I see at the fair?**

College exhibitors have a lot to offer!

o **College profile page** – Search for a specific college by using the search **U** icon at the top of the site. This will search all colleges exhibiting at all of our virtual fairs this fall. Click on the college's name to go to its profile page.

To find colleges that are exhibiting specifically at the Aug. 19 Counselors Preview fair, click on the Events link at the top of the site and choose the Aug. 19 fair tile. Then, click on the **Exhibitors** tab (see below).

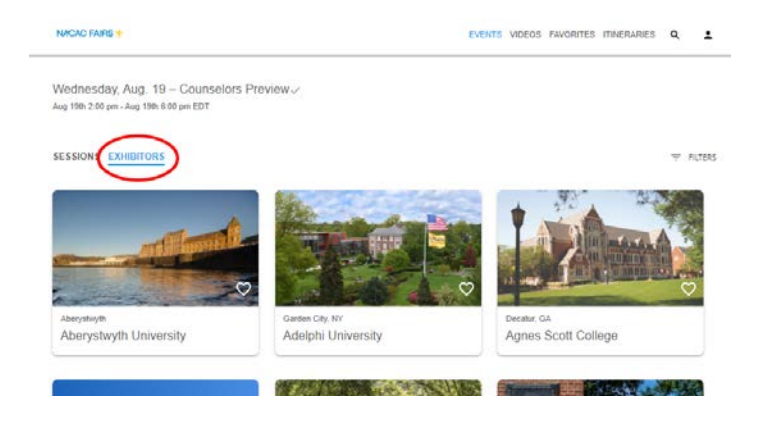

- o **Videos** Colleges have uploaded videos they want to share with you. You can find these on the college's profile page or by clicking on [Videos](https://virtualcollegefairs.org/videos) at the top of the site.
- o **Live sessions** The best part of NACAC Virtual College Fairs are the live and interactive sessions. Colleges are offering more than a thousand sessions on Aug. 19! You don't have to pre-register, just click the link when the session starts to hear from admission representatives and to ask questions. On the day of the fair, the **Sessions** page will continuously update to show at the top those sessions that are happening now. Feel free to join in even if a session has started.

You can also plan ahead before the fair starts – click on th[e Sessions](https://virtualcollegefairs.org/events/4/sessions) page, click on the sessions that interest you, and then click on the "Set a Reminder" button to add that session to your virtual itinerary. You can review your virtual itinerary at any time by clicking on the Itineraries link at the top of the site.

o **One-on-one meetings** – You can also schedule a one-on-one meeting with a college's admission representative. Go to the college's profile page and click on the "Schedule a Meeting" button. If the college has meeting slots available, they will show up. Choose a date and then a time that's convenient for you (see sample below). The meeting will be added to your virtual itinerary.

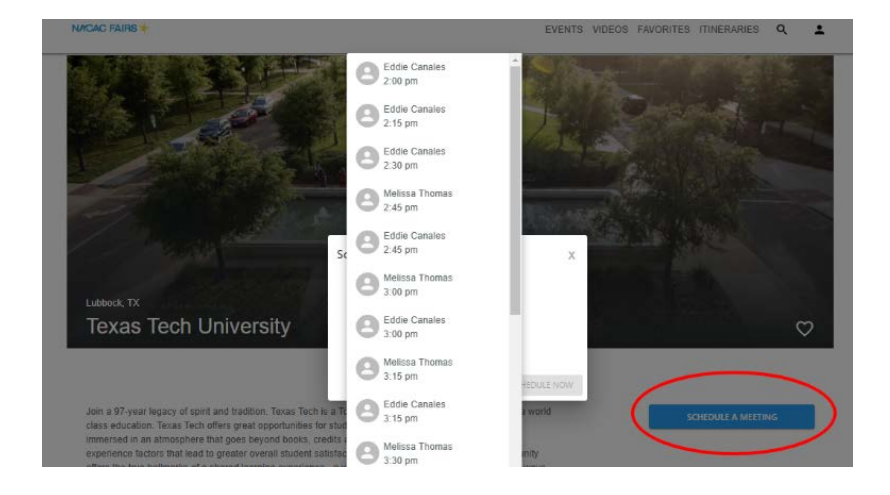

#### • **There's a lot to see. How do I narrow things down?**

We've included some tools to help you narrow your options to what's most interesting and relevant to you.

- o **Click on the search icon** to find institutions by name. This will show you all colleges and universities that are participating in a NACAC Virtual College Fair this fall. Click on the institution's name to go to their profile page.
- o **Click on the filters icon**. You'll see this symbol whenever you're on a Sessions or Exhibitors page. The filters allow you to narrow down which sessions or exhibitors are displayed. Filtering options are location (either US states or international), majors offered, type of school (four-year, two-year, public, private), school size, and more.

Another filtering option is Tags (see sample below). Colleges have added tags to describe the content of the live sessions they're offering and the videos they've uploaded. In the example below, filtering by the "Arts" tag reduces the number of sessions displayed to 116 sessions tagged as such.

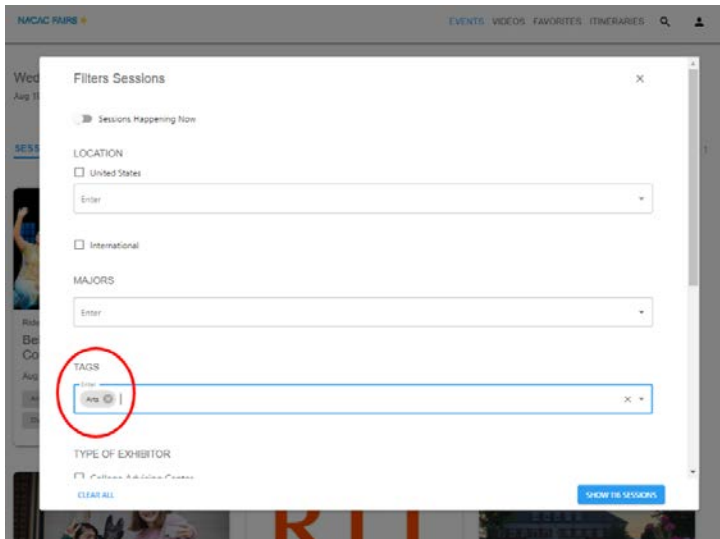

o **Use the favorites icon** to save your favorite colleges and easily find them again later. You can always see your favorites by clicking on the Favorites link at the top of the site.

#### • **What are NACAC Meet-Ups?**

Colleges offer live sessions and NACAC does too! NACAC is offering six educational sessions at the Counselors Preview fair on Aug. 19. These sessions are calle[d NACAC Meet-Ups.](https://www.virtualcollegefairs.org/exhibitors/2157/upcoming-events) They are 30-minute Zoom sessions that provide the latest information about important college counseling and admission topics. Each includes a presentation and Q&A.

- o [Tips on How to Make the Most of a Virtual College Fair for Counselors and Their Students](https://www.virtualcollegefairs.org/events/session/1017)
- o [Supporting the Class of 2021 with Common App](https://www.virtualcollegefairs.org/events/session/1032)
- o [College Advising in the Year of the Pandemic](https://www.virtualcollegefairs.org/events/session/1035)
- o [Counseling the Counselor During Uncertain Times](https://www.virtualcollegefairs.org/events/session/1037)
- o [How to Help Students Develop a Financial Plan for College](https://www.virtualcollegefairs.org/events/session/1043)
- o [The Benefits of a NACAC Membership](https://www.virtualcollegefairs.org/events/session/1046)

### • **Can my students attend the Aug. 19 counselors fair?**

No, the Aug. 19 event is a Counselors Preview and is for high school counselors and advisers. There are four subsequent NACAC Virtual College Fairs for students and families on Sept. 13, Oct. 12, Oct. 18, and Nov. 8.

We would appreciate your help in getting the word out about these fairs! A [promotional kit](https://www.nacacfairs.org/attend/attend-virtual-college-fairs/counselors/promotional-kit/) is available, with downloadable graphics and sample text.

## • **I'm not seeing the Aug. 19 counselors fair. What do I do?**

First, please click on the **Events** link at the top of the site. Do you see a green tile that says "Aug. 19 Counselors Preview Fair"? If not, then you may have inadvertently signed up on the virtualcollegefairs.org site as a parent/guardian or as a student, and so are not being shown the counselors fair.

To be sure, click on the person icon in the upper right corner of the site – this is how to get to your My Account page. The first thing you'll see is the type of account you have. If it doesn't say Counselor/Teacher, then you won't have access to the Aug. 19 fair.

To solve this, you can create a new account using a different email address. First log out. Then sign-up again using a different email address. When you're asked "Which best describes who you are?", choose "Counselor/Teacher." You will then have access to the counselors fair.

## • **Who can I contact if I have more questions?**

We're happy to help!

[virtualfairs@nacacnet.org.](mailto:virtualfairs@nacacnet.org)

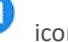

During the fair, you can click on the chat icon to chat with NACAC staff. Please also feel free to contact us at